## **Tutorial Create Filters Email user**

1. Untuk membuat filters email pada webmail panel yang anda miliki, anda dapat akses alamat email yang anda miliki dengan mengakses melalui url berikut : https://webmail.namahosting.id atau dapat diakses melalui https://webmail.namadomainanda.id kemudian akan muncul tampilan seperti dibawah ini. masukan *email address* dan *password email* anda.

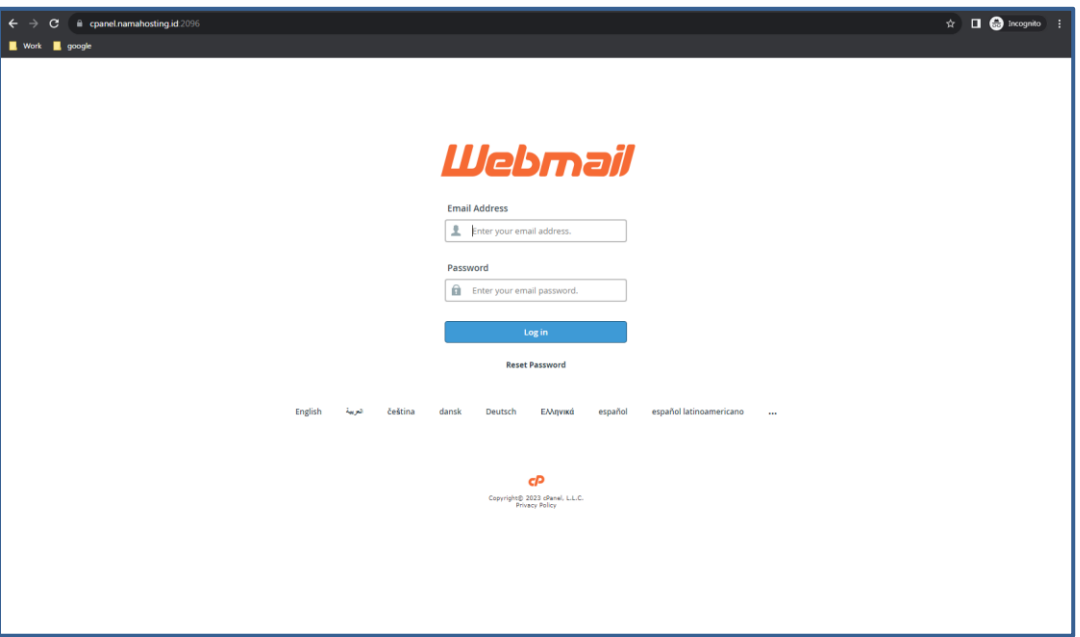

2. Setelah login, pilih menu *Email Filters*

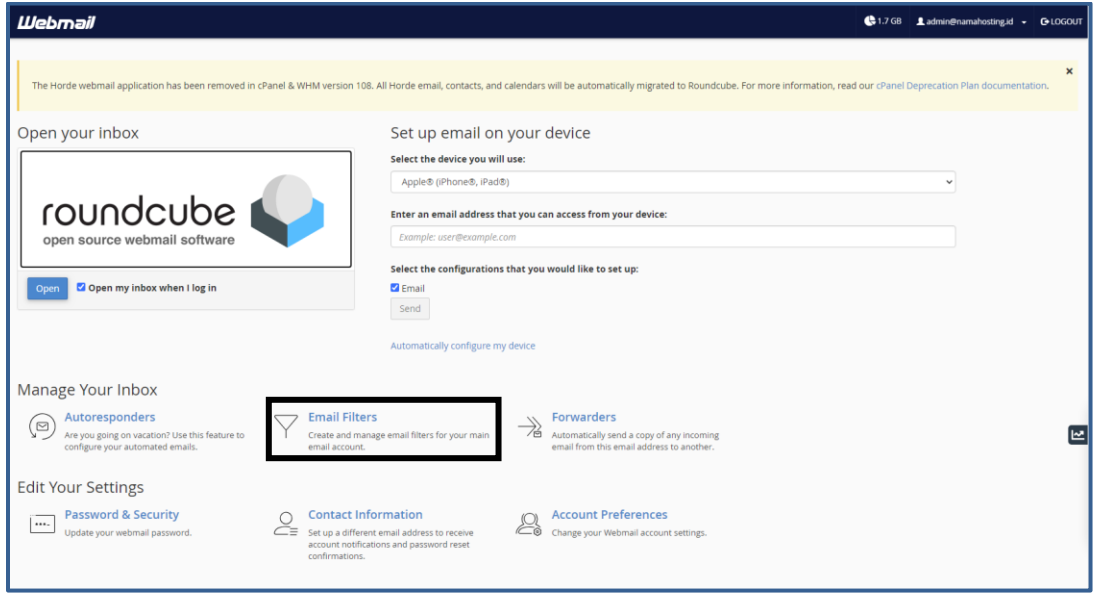

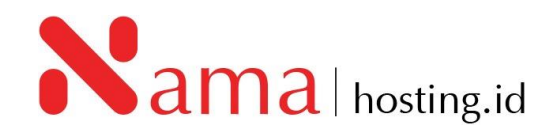

3. Setelah pilih menu *Email Filters,* Klik *Create a New Filters*

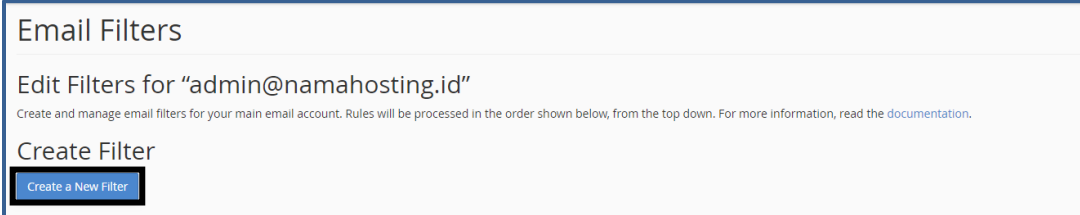

4. Kemudian setelah klik *Create a New Filter,* akan tampil form isian filter email. Pada form ini kita bisa menentukan aturan filter yang ingin dibuat:

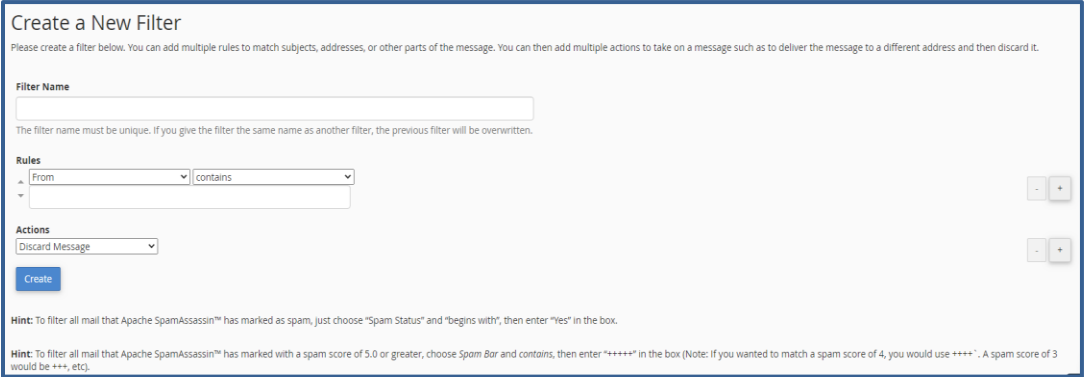

## Keterangan Filter:

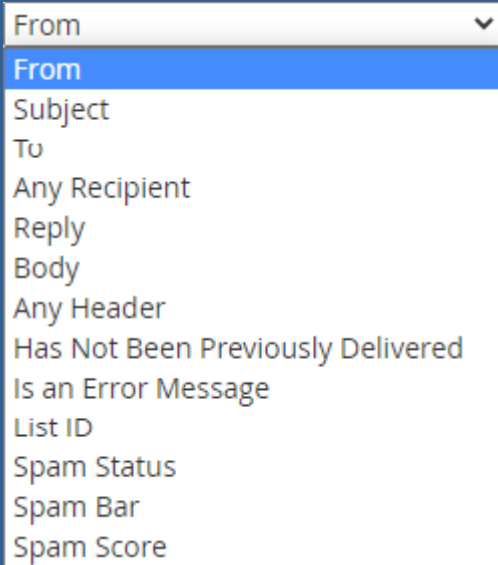

## Rules

From : alamat email pengirim Subject : Subject email yang digunakan

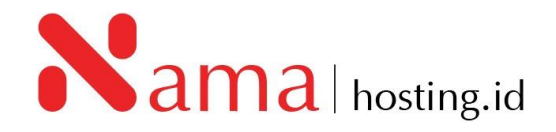

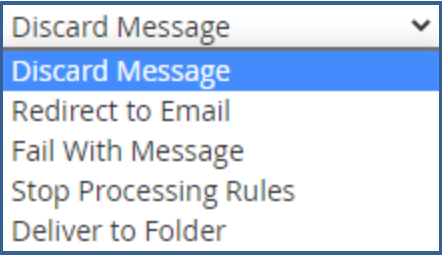

Action:

*Discard Message* : Otomatis menghapus email yang diterima

*Redirect to Email* : email forwarding/ email otomatis di forward ke alamat email tertentu. *Deliver to Folder* : Email otomatis masuk ke folder tertentu.

Contoh: pada panduan kali ini akan dibuat filter dengan judul "spam". Dengan aturan (rules) setiap email masuk dengan subject yang mengandung kata "spam" maka akan di redirect (diteruskan) ke folder /.Junk

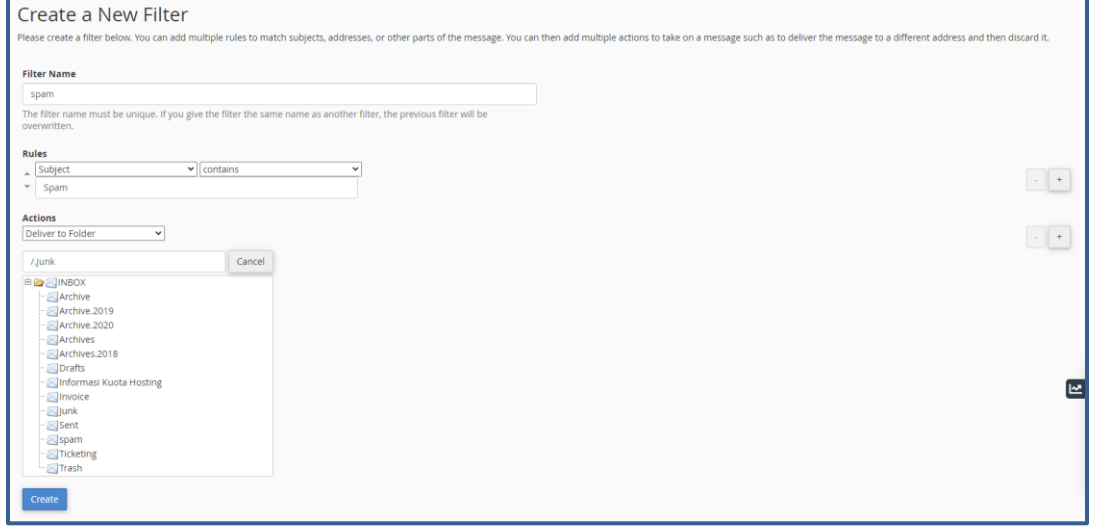

## 5. Setelah form filter terisi, kemudian klik *Create.*

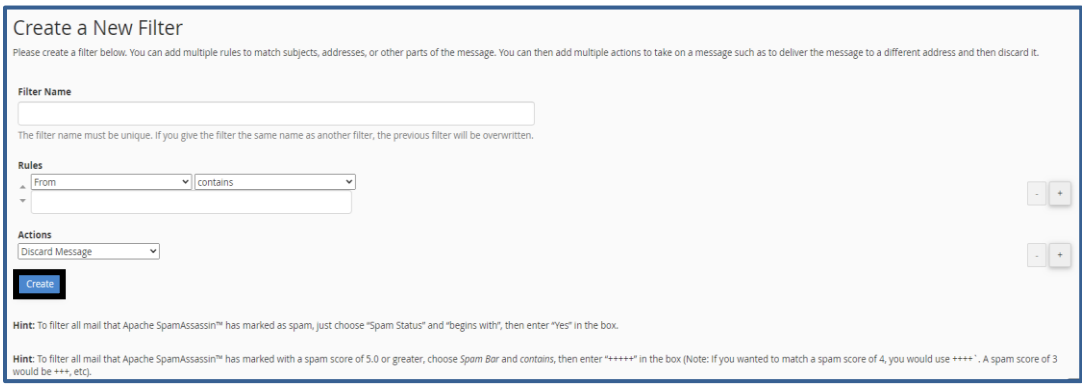

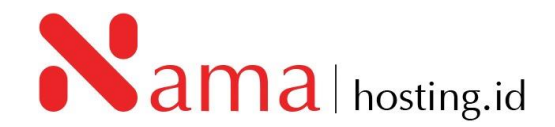